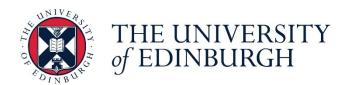

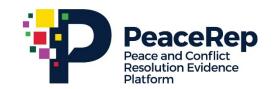

# **PA-X Tracker**

# User Guides for core PA-X Tracker Components

Access the PA-X Tracker:

https://pax.peaceagreements.org/tracker/

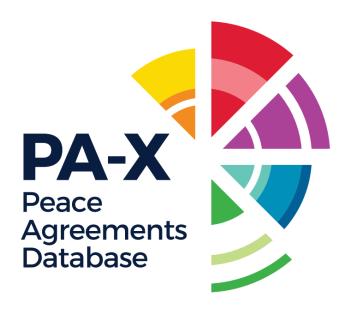

# **Core PA-X Tracker Components**

- 1. Explore the Timelines of Institutional Change
- 2. Explore All Process Overviews
- 3. Explore the Past Agreement Actor Networks
- 4. Explore Conflict Impacts of Peace Agreements
- 5. Explore Indicators of Peace Impacts

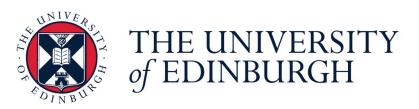

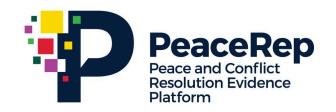

# **PA-X Tracker**

# **User Guide**

# Explore the Timeline of Institutional Change

https://pax.peaceagreements.org/tracker/

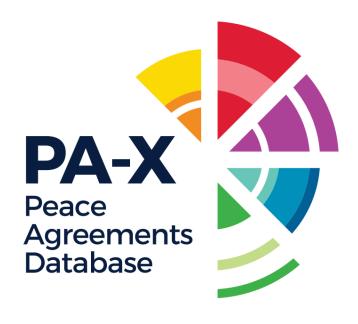

STEP 1

Click on Sudan, or any country from the Tracker home page.

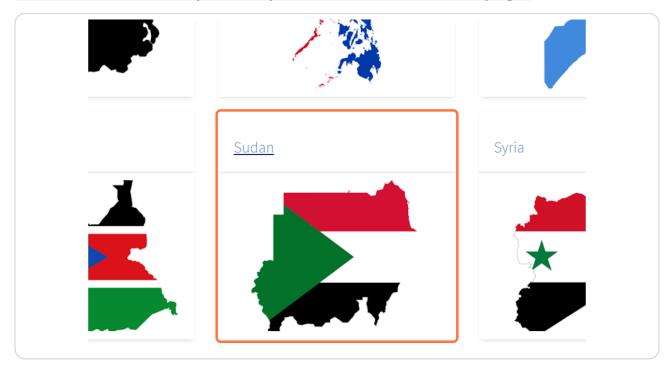

STEP 2

# **Click on Timeline of Formal Change Processes**

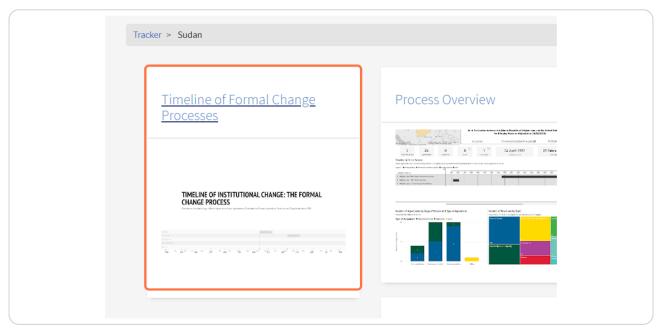

# STEP 3

The interactive timeline will open. The cards under the timeline provide an overview of the number of events per type that are included on the timeline for the selected country.

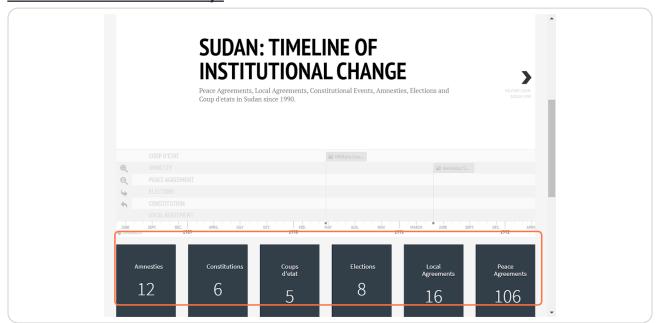

Drag the highlighted timeline area to move the timeline across to a specific time. Or, use the arrow to go to the first event.

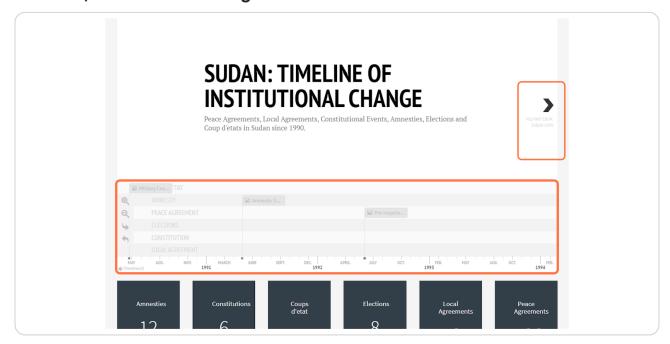

STEP 5

Click on any event on the timeline to view it.

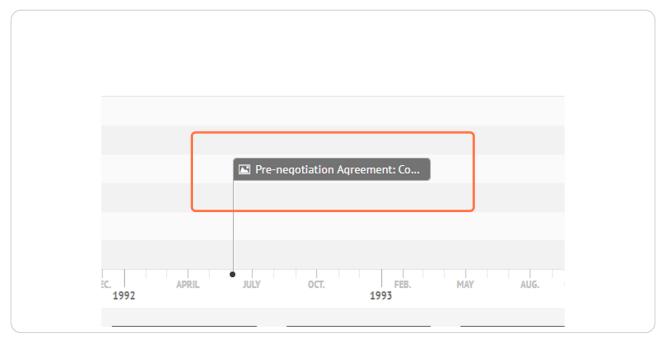

# Once clicked an event, details of the event will show on the timeline.

The details include a brief description of the event, and links to navigate to reference source, and relevant resources. For example, when viewing a Peace Agreement, there will be the option to view the agreement entry on PA-X database, or the PDF of the full agreement text (in English). To view the original language PDF navigate through the PA-X database.

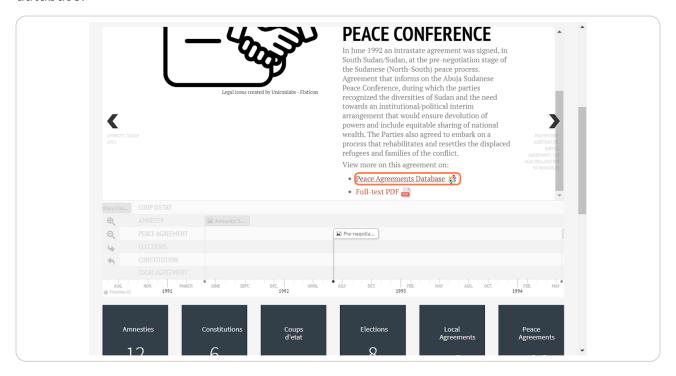

# To narrow or widen the timeline date range being shown, use the zoom button (highlighted) to see more years at once.

If you are interested in a period with a lot of events, use zoom in to see the more granular time span.

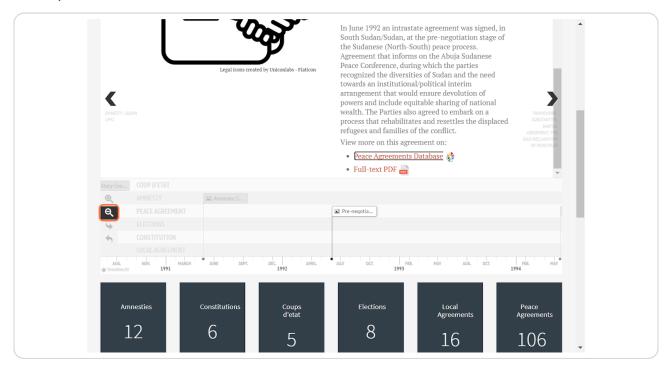

This is the zoomed out view, which shows more events on the screen in the period 1990-2002, rather than 1991-1994 in the previous view.

This provides a good indicator of a time period where there was a lot of activity in the country's formal change process.

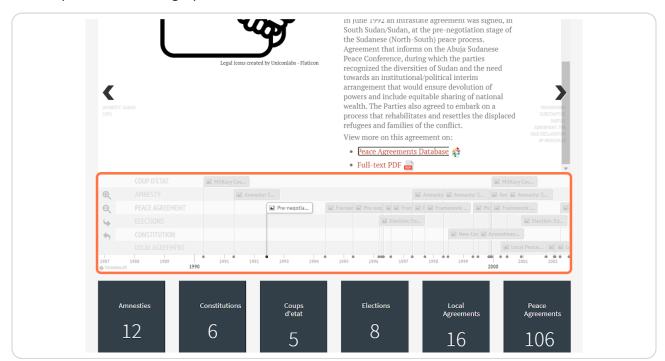

# If you would like to skip to the most recent event on the timeline, click the highlighted navigation arrow.

If at any point you would like to return to the first event on the timeline again, use the arrow below that will return you to the event furthest left.

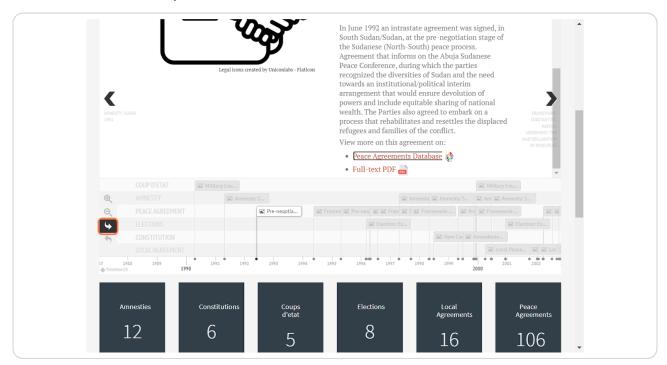

# This jumps to the most recent event on the timeline.

In this case, the most recent event was a local agreement, as all event types are being shown on the timeline. The events shown can be filtered, as shown in the following step.

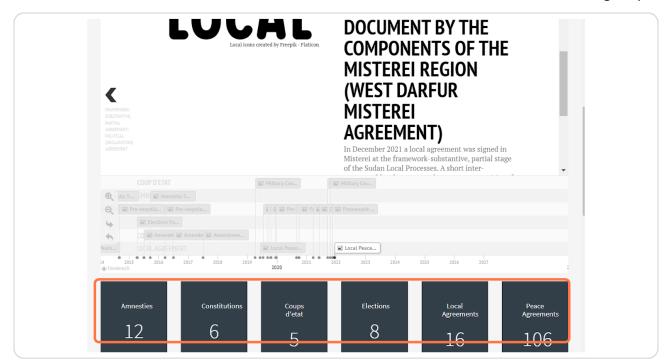

# Click the drop down above the timeline, labelled 'Event type'

The event types that are included in the timelines are shown. Select one to just show them on the timeline. In this example, we will select 'Amnesty'.

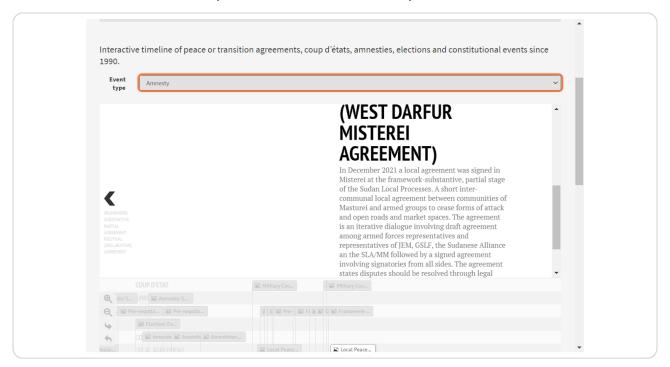

# After selecting the event type, only relevant events will be shown on the timeline.

In this case, only Amnesties introduced in Sudan are shown on the timeline (12 in total).

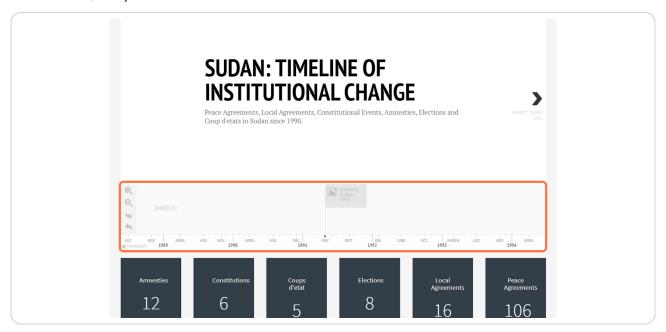

# STEP 13 This selection can be changed at any stage via the dropdown.

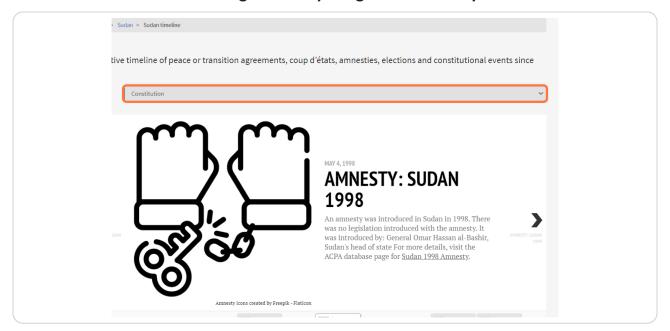

Each event will have a link to the relevant data source it is from. For more detail on the sources, scroll below the timeline to see the citations of the data sources.

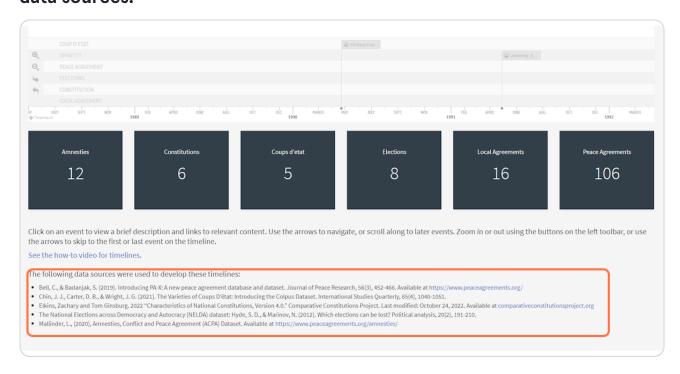

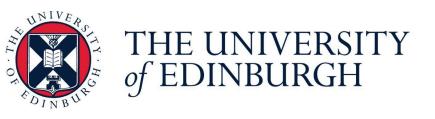

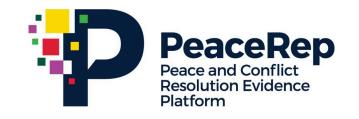

# PA-X Tracker User Guide

# **Explore All Process Overviews on PA-X**

https://pax.peaceagreements.org/tracker/all/process

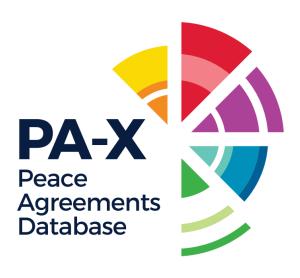

# STEP 1 Open the PA-X Tracker, and click on 'All'

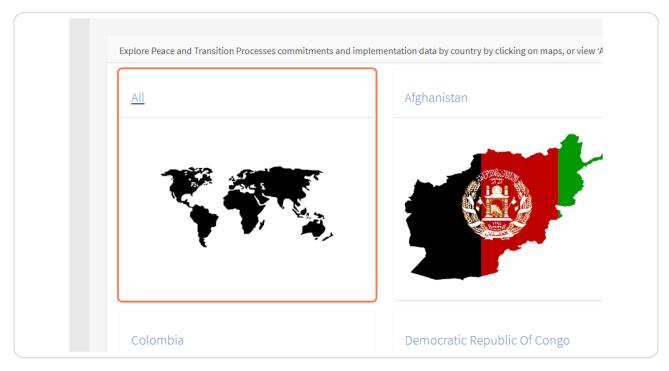

# **Click on Compare Processes**

The 'Compare Processes' tile contains an interactive dashboard of all the peace agreements recorded in PA-X. Here you can view a map of coverage, top-level statisitics, a timeline of processes, in addition to charts to illustrate agreement types, stages of processes and the content addressed in agreements.

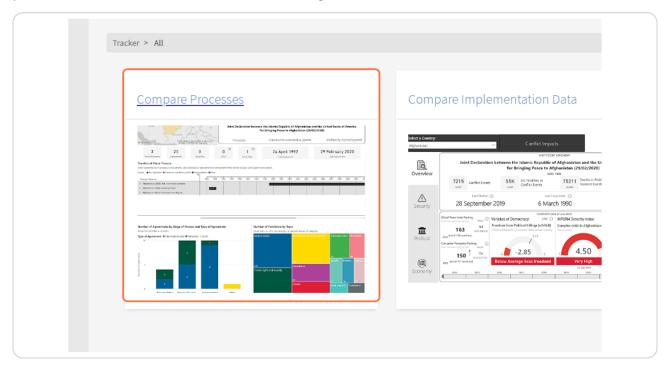

# <u>The dashboard is best viewed in full screen mode - click on "Open in full-screen mode" at the bottom corner.</u>

The tracker is optimally viewed on a desktop. If you are viewing on mobile, you can still use full-screen mode which may be best viewed on landscape.

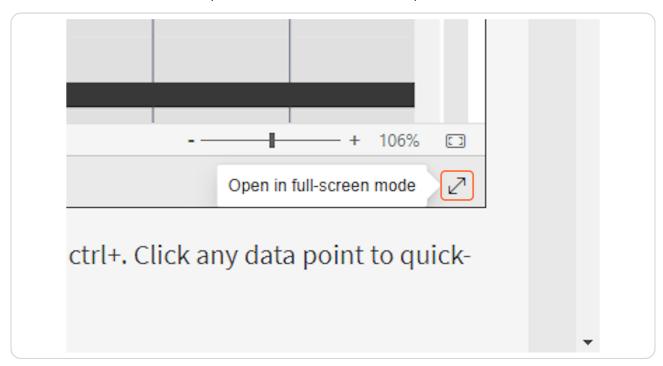

# Hover over any of the cards showing top-level numbers for more information.

Hover on the agreement dates to see what agreements were signed.

Hover on 'Agreements' box to see a pie chart of the make up of agreement types (interstate, intrastate, mixed, local). If you are only interested in specific types, you can select at the top right filters (circled).

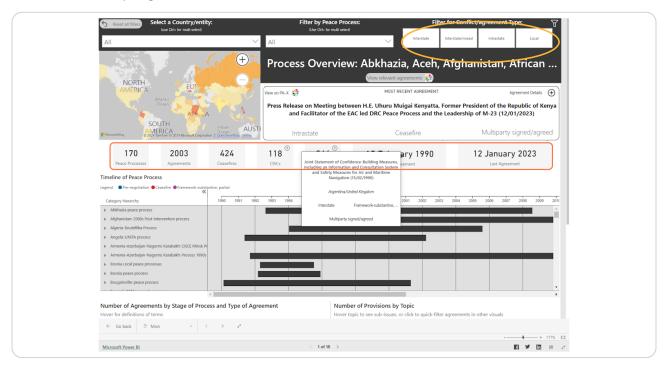

# Filter to a Region, Country/entity or Peace Process using the drop-down menus at the top of the page.

Hover over countries on the map to see how many agreements there are in each. Click on a country on the map to "quick-filter" the rest of the visuals on the page. "Quick filter" highlights data relevant to your selection. This can be done on any visual.

TIP: You can select more than one value on the filters by holding in the Ctrl button on your keyboard.

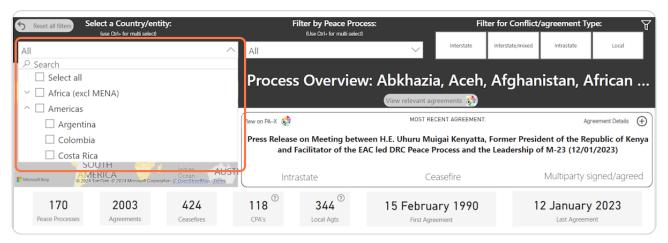

# The box that shows the most recent agreement can be expanded to see more details on the agreement.

Here you can view key information on the agreement, including the date, process, type, stage, description and party/third party signatories. There are also buttons that can provide the agreement entry on PA-X, the full-text PDF, or an export of all PA-X coding on the agreement as a PDF.

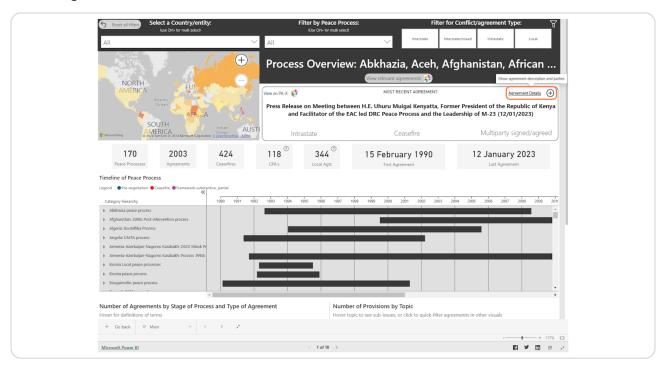

# Click on the arrow beside the process name on the Timeline of Peace Process to see the agreements within the process.

Scroll the canvas of the Gantt chart vertically and horizontally to see agreements over time. The agreements are ordered chronologically, and grouped by the 'stage' of the process they are introduced. This is to show there is not always a linear trend from pre-negotiation to ceasefire to comprehensive agreements. See the Messy Timeline visualisation to see how negotiations often go back and forth: <a href="https://pax.peaceagreements.org/visualizations/messy-peace-processes/">https://pax.peaceagreements.org/visualizations/messy-peace-processes/</a>

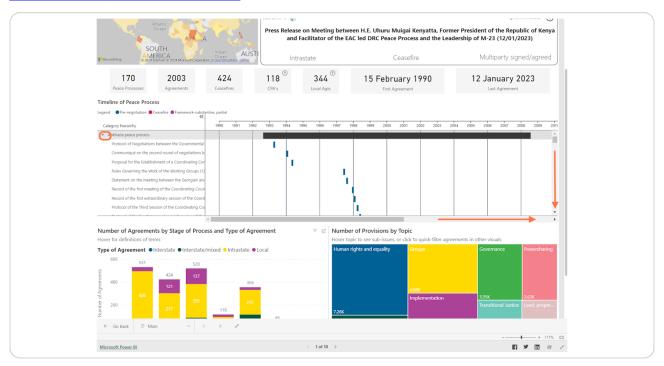

View the types of agreement, and the stages of processes they are signed at for the country/processes you have selected. Hover over a bar to see definitions of the relevant terms, according to the PA-X codebook.

TIP: All charts can interact with each other. Click a bar or a value on the legend to highlight data relevant to the selection on other charts. For example, if you click framework-substantive partial on this bar chart, it will highlight the relevant agreements on the timeline above, and highlight the content addressed in those agreements on the treemap. Click anywhere again to remove this "quick-filter".

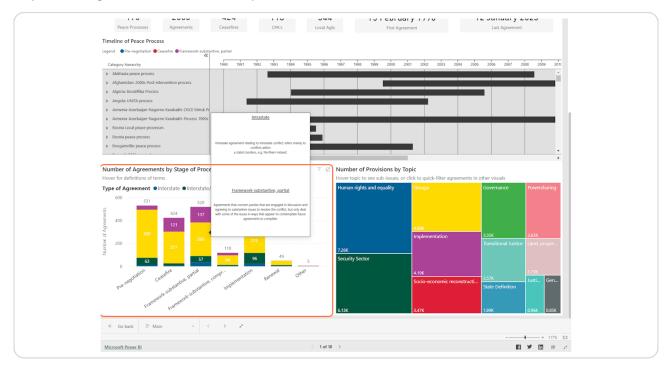

# Hover over topics in the treemap to see what sub-topics make up the contents.

TIP: Click on a topic to see what agreements on the other charts address the topic.

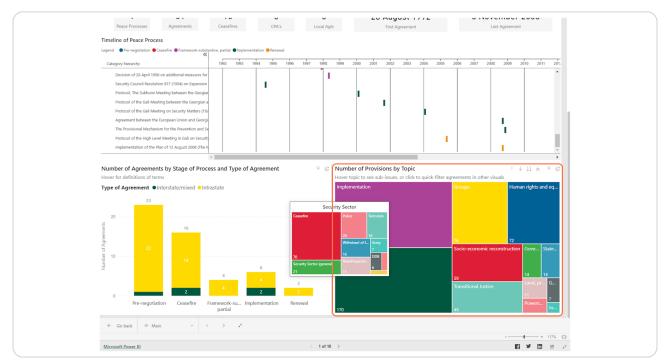

# To view any visual larger, on its own, click on Focus mode at the top right corner.

"Focus mode" is available for most visualisations across the PA-X Tracker. If you use a visual in a report or research, please cite the PA-X Tracker (PeaceRep).

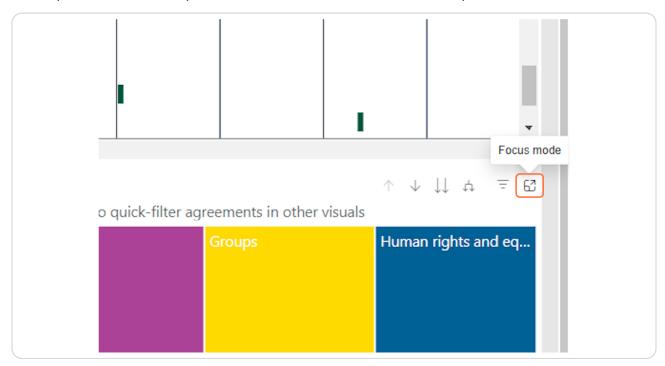

If you are interested in a particular topic on the tree map, click the downward arrow that says "Click to turn on Drill down", and then click a topic. This will show the proportions of the sub-topics that are included in the topic category.

To turn off Drill down, click the button again, or "Drill up".

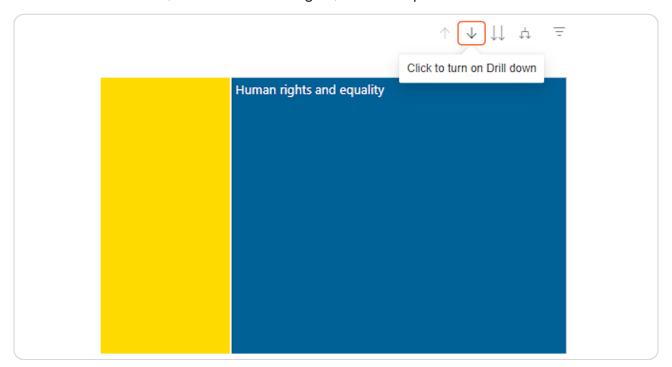

If you want to view the individual agreements that are being shown as full-text PDFs, or their entries on PA-X click "View relevant agreements" at the page title.

NOTE: Any filters that have been applied will apply to the list of agreements. If a specific peace process is selected from the dropdown, only agreements in that process will be listed. If you have "quick-selected" a data point, such as a topic on the tree map, it will only show relevant agreements that mention that topic.

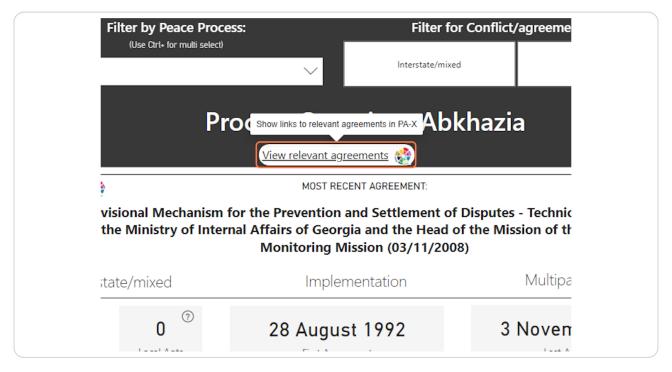

Navigate to the relevant agreements using the link icon. View on PA-X will show the coding page of the agreement on the database, and View PDF will open the agreement full-text PDF.

Sort the table of agreements by clicking on the table headers.

Agreements are sorted by date oldest -> newest by default. Click agreement again to see newest -> oldest, or sort the table by any of the other columns (Peace Process or Stage).

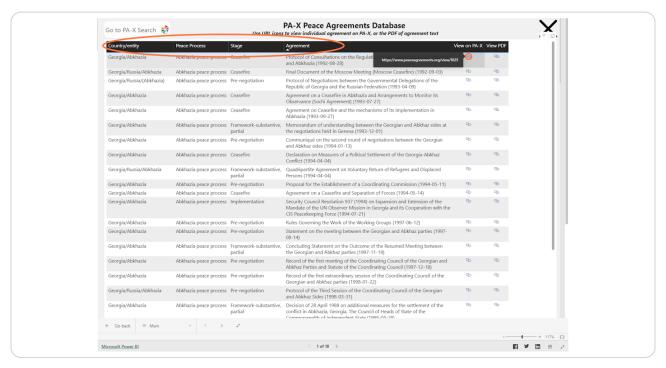

STEP 14

Use the X button to close the agreements table and return to the dashboard

@

shvili nlan) (2008-08-

# Close Agreements Table View on PA-X View PDF Ilement of Disputes al Affairs of Georgia onitoring Mission on the status of the dvedev-Sarkozy-

@

view.

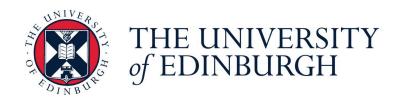

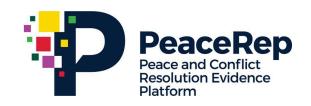

# PA-X Tracker User Guide

# Explore the Past Agreement Actor Networks

https://pax.peaceagreements.org/tracker/

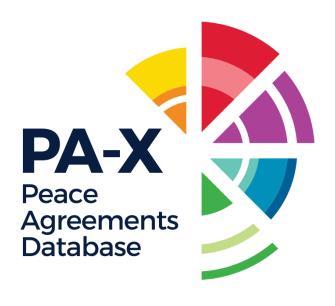

# Click on a country profile, in this case: South Sudan

Each country profile contains a past agreement actor network of the signatories (party and third party) non-local agreements in the PA-X database that are related to conflict(s) within the selected country.

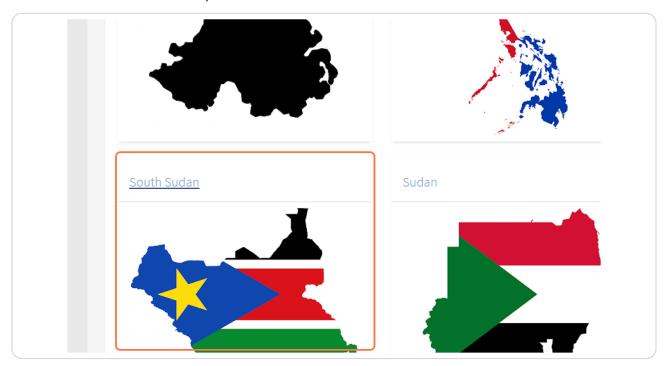

STEP 2

Click on Agreement Actor Network to navigate to the network visualisation.

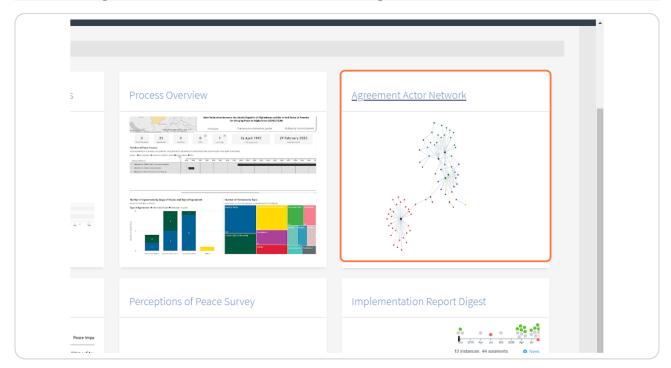

# Once you open the network, you can see an overview of all the agreements signed in the selected country.

The information panel along the right illustrates the nodes that are displayed in the network. In the case of South Sudan, there are 87 peace agreements displayed on the network, that were signed by the different actors/actor types listed below.

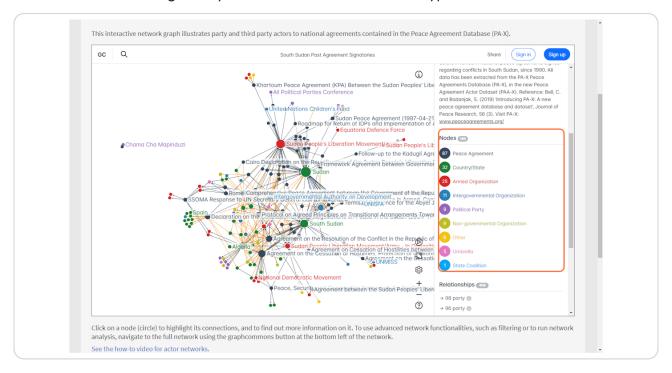

# Scroll down this information panel to see more information on the signatory instances.

The party/third party instances are separated by actor type. Hover for more information on these relationships. For example, in this South Sudan example there were 96 instances of an Armed Organization being a party signatory to peace agreement.

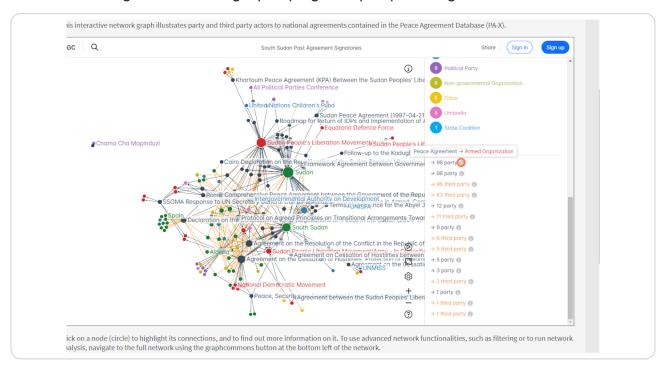

# Click on a circle ("node") to highlight its connections, and for more information on the node.

In a network, "nodes" are the entities being connected by some sort of relationship ("edge"). In the past agreement actor networks, peace agreements and actors are linked to each other with a 'party' or 'third party' relationship to denote the instance of the actor signing the peace agreement.

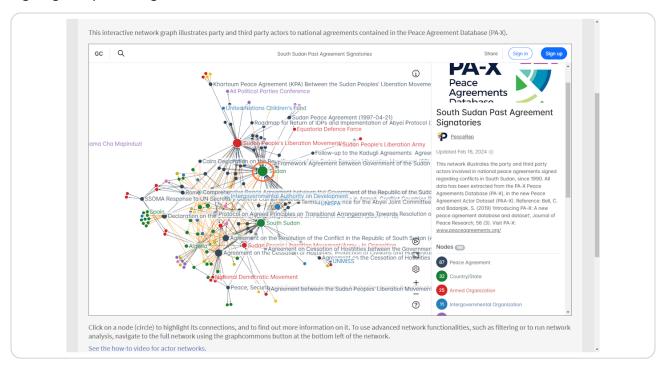

# When a node is selected, its connections are highlighted and further information shows on the information panel.

In this case, an actor has been selected so the agreements that actor has been involved in has been highlighted on the network. These agreements are listed in the information panel and can be clicked to show where they are on the network, and to find out more on the agreement.

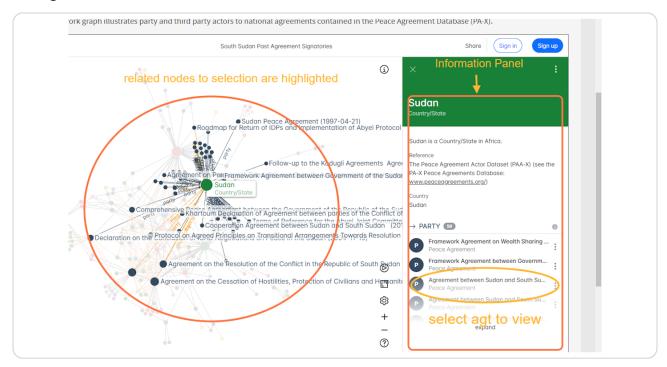

If you select an agreement node, the network highlights the signatories, and the information panel provides details on the agreements.

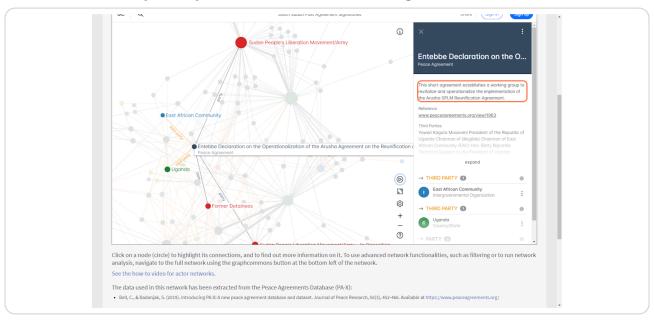

#### STEP 8

The information panel can be expanded to show relevant details on the agreement from the PA-X database. The reference link will allow the user to navigate to the entry of the agreement in PA-X.

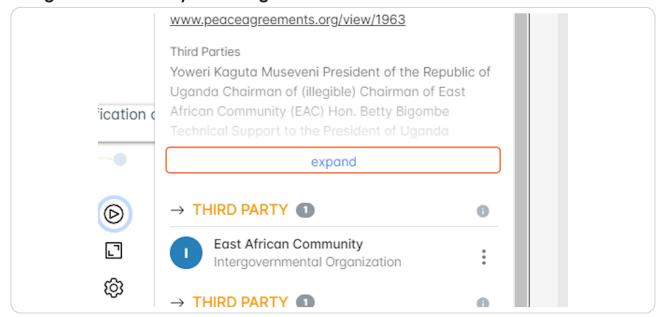

# The connections to the selected node can be expanded to show a list of all the connections.

In this case, we have selected an agreement so the nodes listed will be the relevant signatories. They are separated by signatory type (party/third party) and by actor type (IGO/Country/Armed Organization).

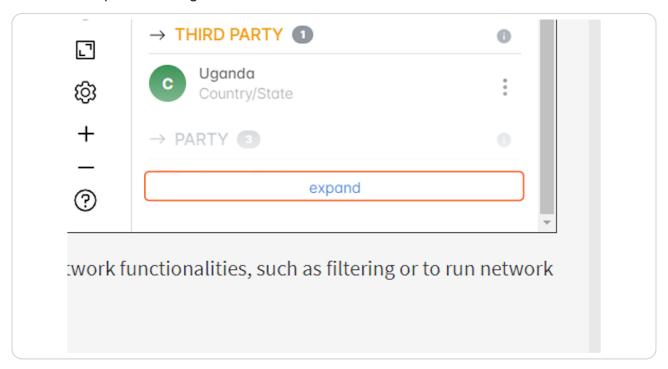

These list of nodes are fully interactive - click a node to highlight its connections on the network.

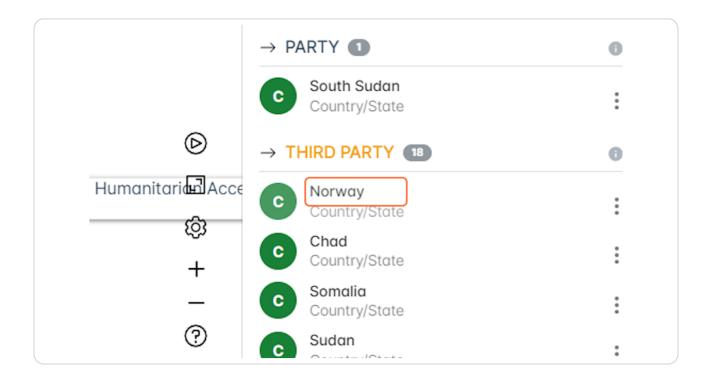

# In this case, if you select an actor (such as Norway) it will highlight the agreements they have been party/third party to.

We can see that Norway was a third party signatory to 4 agreements in South Sudan.

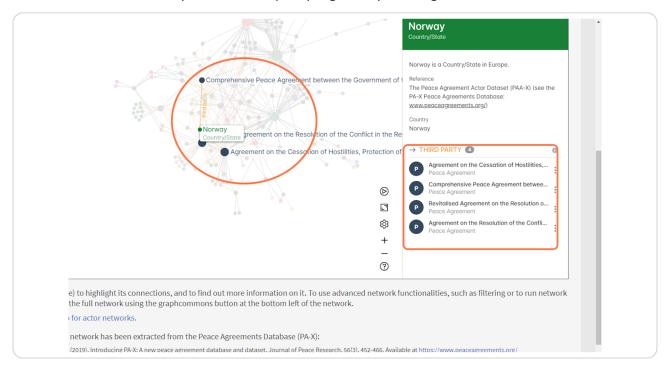

If interested in a specific agreement or actor in the network, nodes can be searched via the search icon at the top left of the interface.

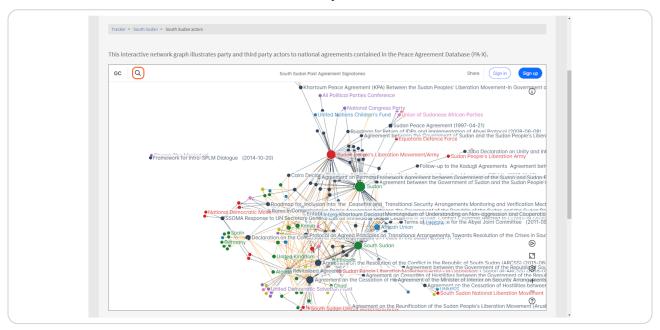

#### **STEP 13**

This search was for the R-ARCSS agreement in South Sudan. Click on the search results to select the node and its connections on the network.

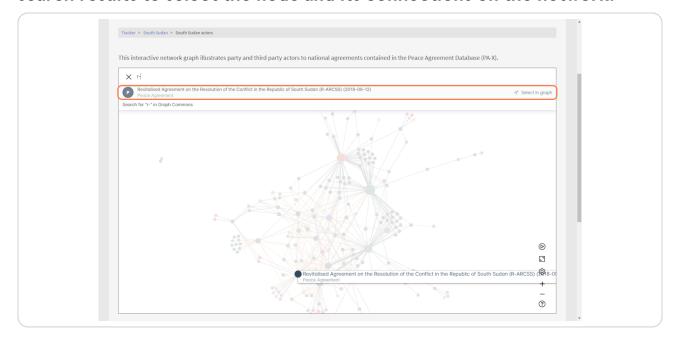

When the R-ARCSS agreement is selected, the signatories are highlighted, ad the information panel shows details on the agreement, in addition to a link to the agreement in PA-X.

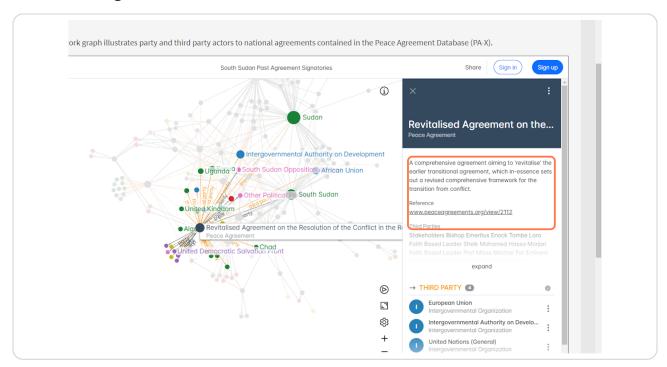

# You can scroll down the information panel for more information on the signatories of the agreement.

Hover the 'i' buttons to see more information on the signatory types to the selected agreement. Immediately we can see that 3 Umbrella Organizations signed the R-ARCSS, alongside 2 Armed Organizations.

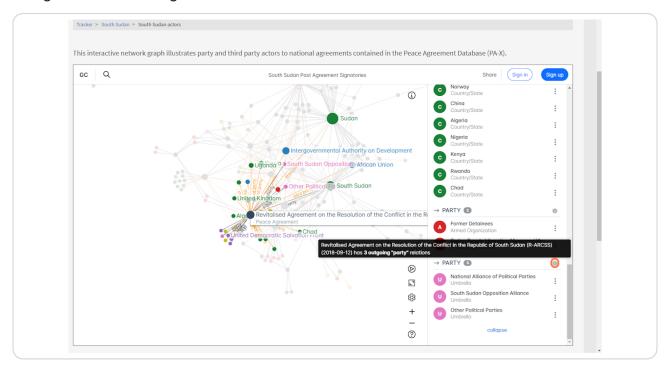

On the network, you may want to select more than one agreement at a time to clearly see the shared signatories, or the signatories that only signed one of them. To do this, hold the Ctrl key on the keyboard to make your second selection.

In this example, we already have the R-ARCSS agreement selected, and want to also select the ARCSS agreement that was the original agreement signed, by clicking the node whilst holding the Ctrl button.

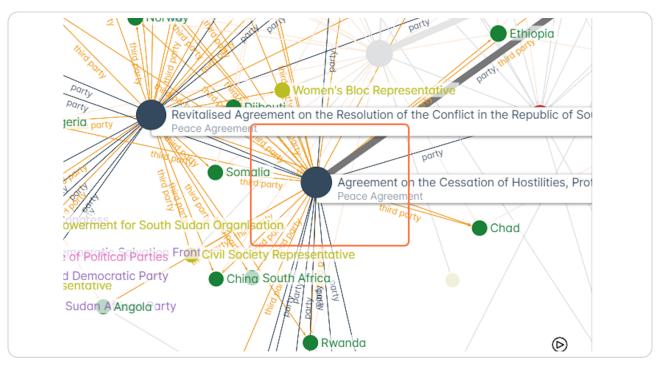

Both agreements are now selected, with those who signed the agreement highlighted on the network.

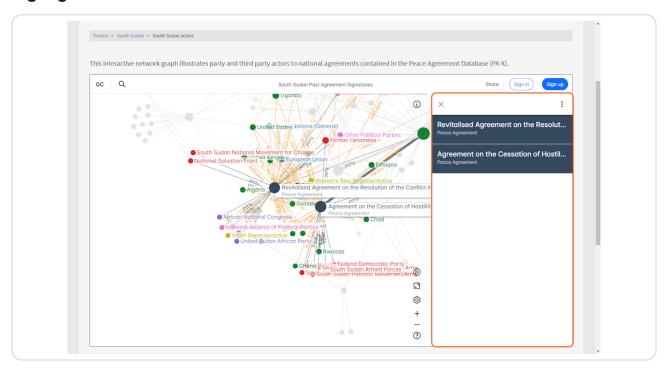

The network can be messy when there are a lot of agreements or actors being displayed. Any node can be dragged to another area of the network to isolate it better visually.

This helps in seeing if actors signed specific agreements or seeing an actor/agreement clearly.

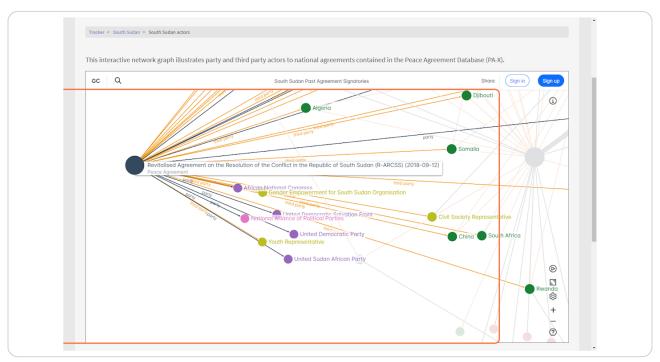

## To run layout changes, click the play button or hit the spacebar on keyboard.

In cases where the nodes can change layout, they will move and re-shape the network on 'Run'. Click the same button again to Pause the layout changes.

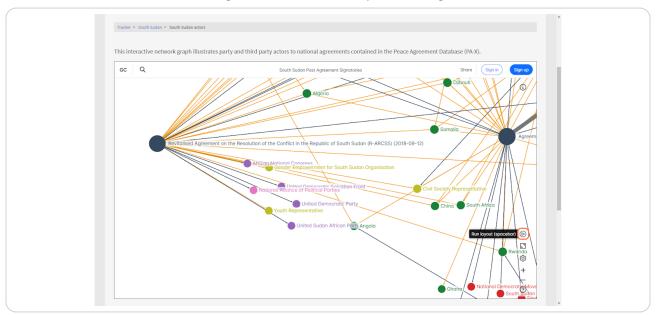

#### **STEP 20**

To zoom in or out to the network, use the + or - buttons, the relevant keyboard shortcuts (ctrl and +) or scroll on your mouse wheel.

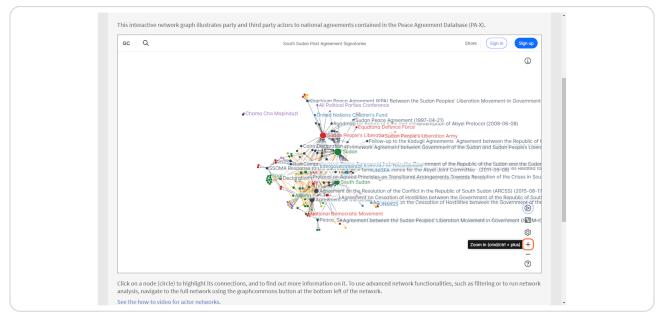

If zoomed in and want to see all the network at once, use the 'Fit to screen' button or the keyboard shortcut ctrl and 0 keys.

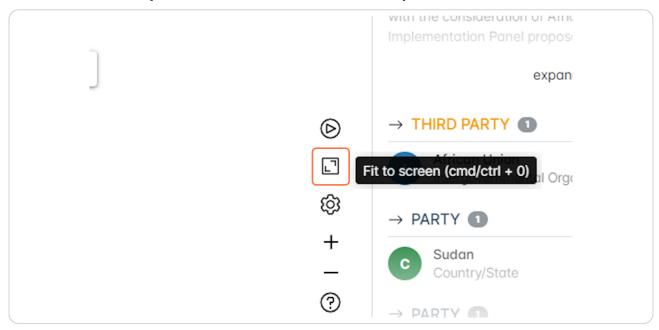

#### **STEP 22**

The fit to screen function will show all nodes in the network and their connections in one screen.

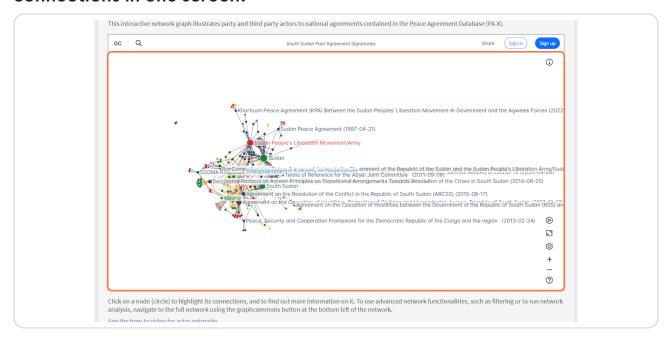

If the view of the network is too messy, or you would like to change how things are displayed, any user can open the 'view' settings using the highlighted button.

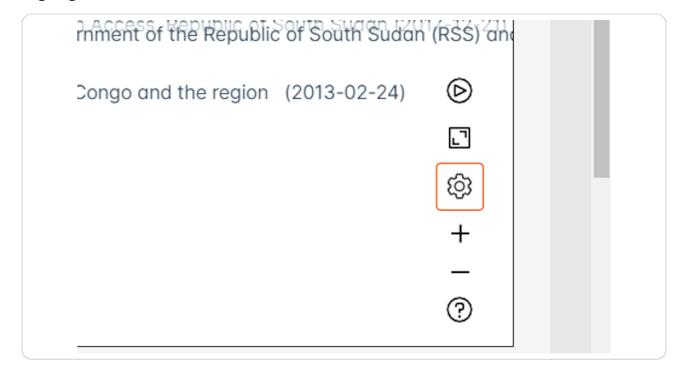

The view options panel will pop up. Here users can customise the size of the nodes, how node labels are displayed, the scaling or the network layout structure.

To show the changes on the network, hit the 'run' button (the play icon, highlighted).

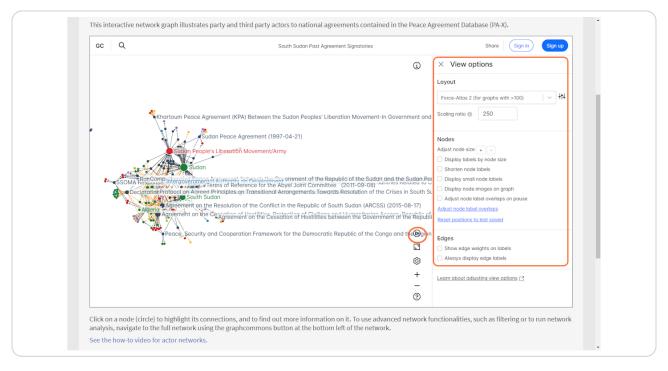

# For example, check display labels by node size and shorten node labels to reduce the amount of text displayed on the network.

Changes to the nodes display can be seen immediately on the network area, as the amount of text shown is greatly reduced making it much easier to view.

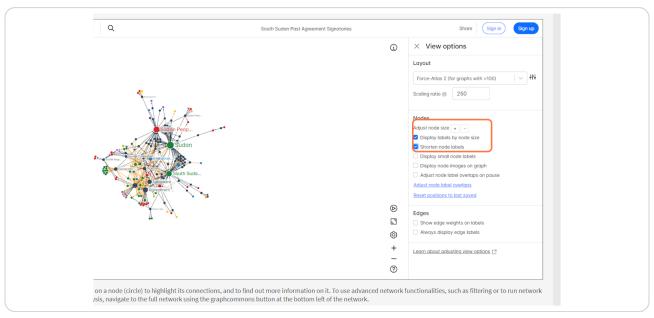

STEP 26

Click on Run layout (spacebar) to show changes to the settings.

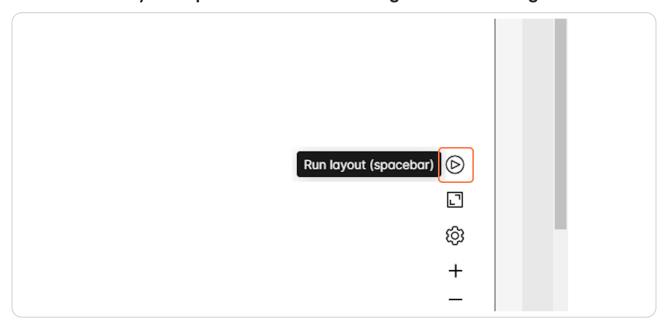

# Select an agreement of interest to view the information panel and highlight the signatories.

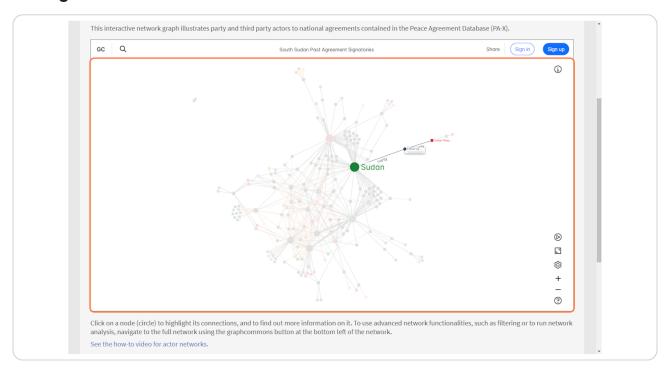

# On the information panel, you can click the three dots at the top corner. This shows two options: copy link and view node page.

"Copy link" will allow you to share your current selection/view with another user to view. If you wanted to highlight/select specific things on a network to a colleague, you can share this link with them directly. The second option, 'view node page' provides more detail on the node itself. See the next step for how this node page looks.

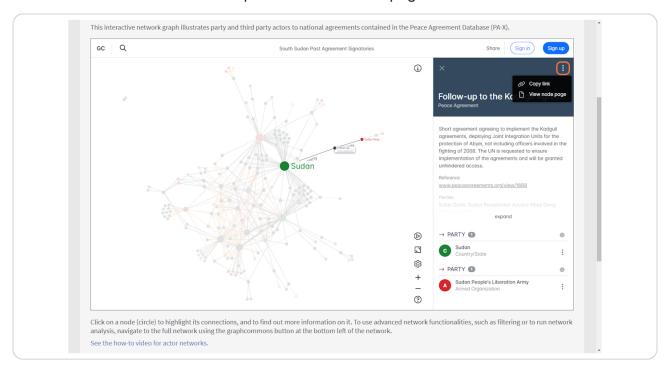

The node page shows all the relevant information on the node at once. In this case, it is a peace agreement, so the overview provides information on the agreement.

Use the reference link to navigate to the agreement in PA-X.

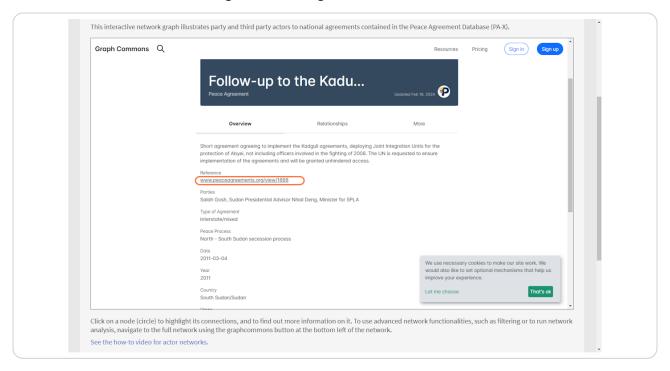

View all the signatories to the agreement by viewing the 'Relationships' to the agreement node.

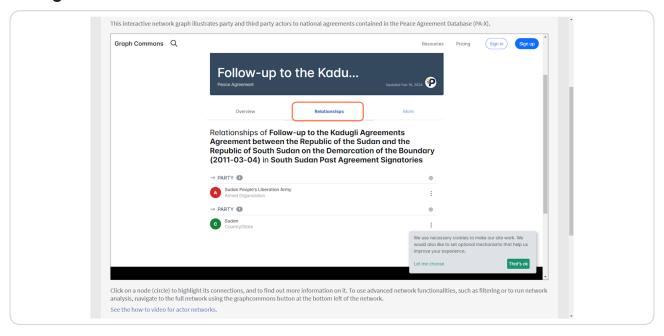

#### **STEP 31**

Navigate back to the network using the navigation breadcrumb above the node header.

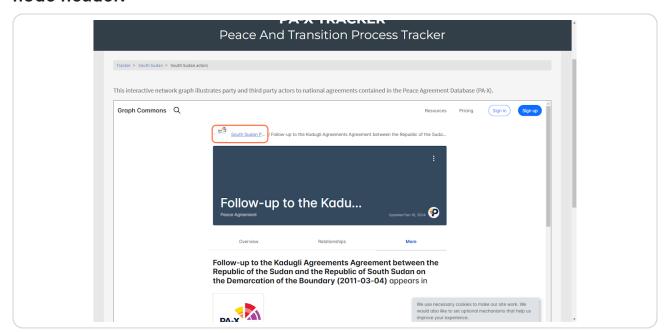

Previously, we used the search function to find a specific agreement. We can do the same for a particular actor of interest.

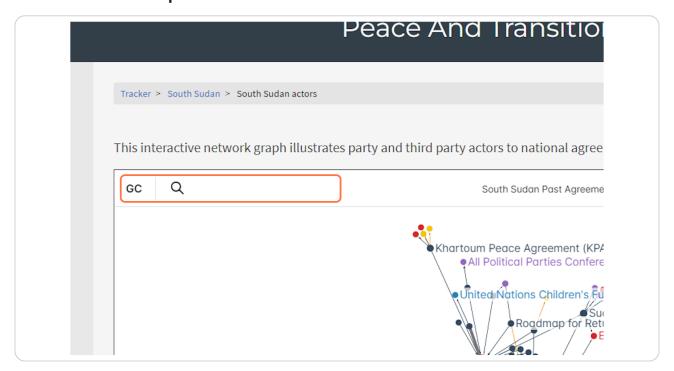

# Click on any actor to highlight them and their connections on the network graph.

In this example, we are selecting the SPLM/A - In Opposition.

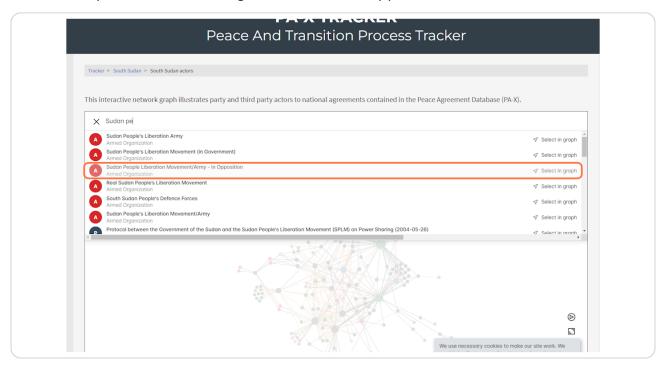

# Once the actor has been selected, their information panel pops up, and their connections are highlighted.

From this, we can see that SPLM/A - IO signed 16 agreements in South Sudan (one as a third party).

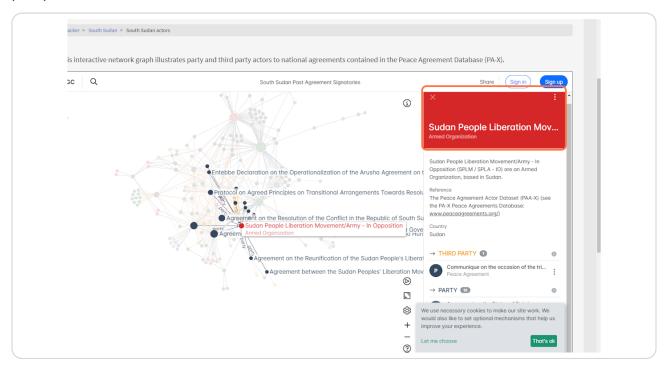

The full page for SPLM/A - IO can be viewed via the same as an agreement, through 'View node page'.

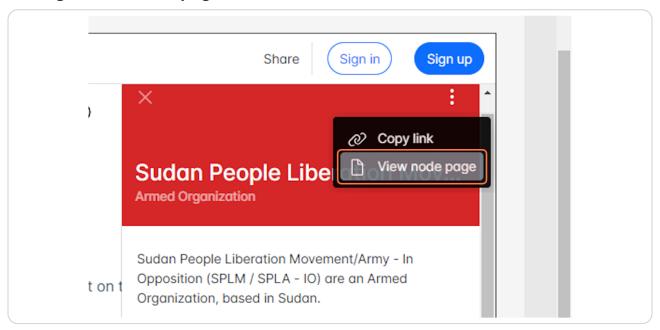

## STEP 36

Click on Relationships to get a list of all the agreements they were involved in.

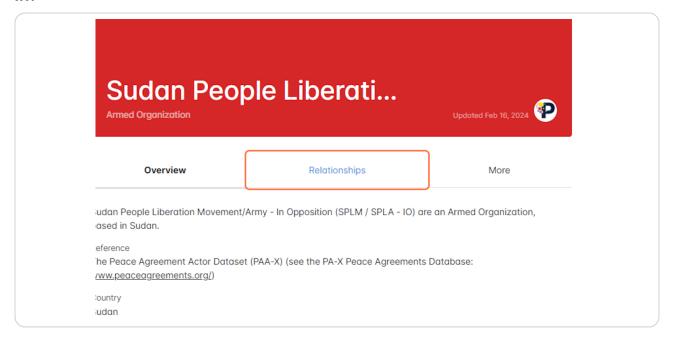

You can view the agreements all at once. Use the three dots beside an agreement to view the page for the specific agreement.

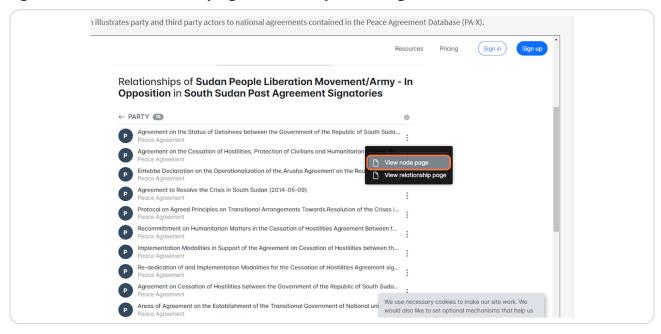

#### **STEP 38**

Return back from node page to the network using the blue navigation breadcrumb link above the node header.

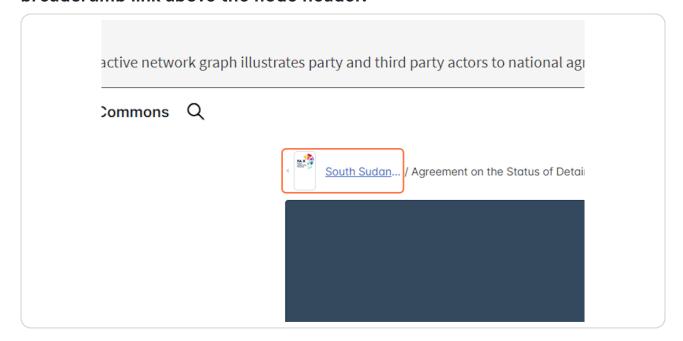

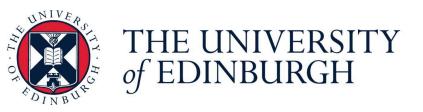

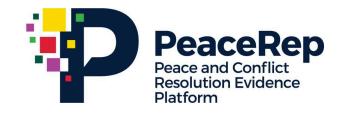

# **PA-X Tracker**

## **User Guide**

# Explore Conflict Impacts by Peace Agreement

https://pax.peaceagreements.org/tracker/all/impacts

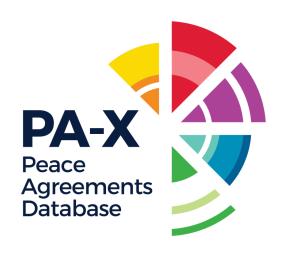

## **Click on All**

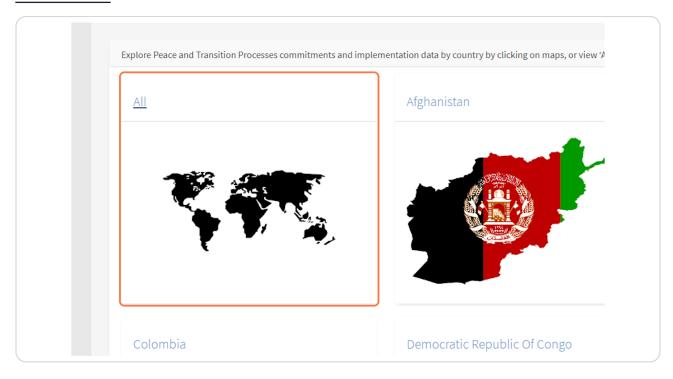

STEP 2

## **Click on Compare Implementation Data**

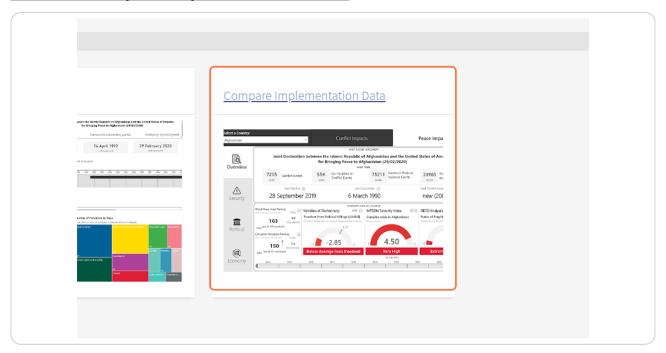

# STEP 3 Click on Open in full-screen mode

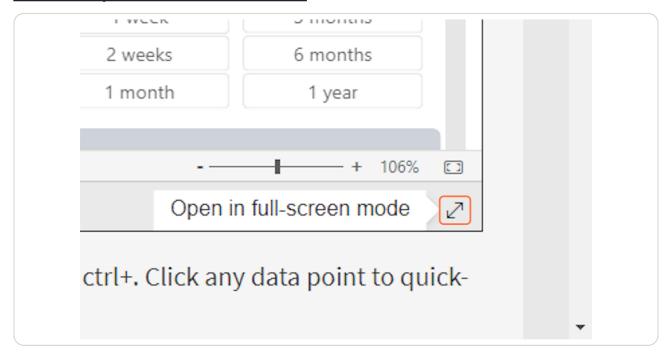

## Select a country from the drop down to view relevant agreements.

NOTE: you can select one country at a time. If you wish to view an interstate agreement, it will appear in either countries list of agreements.

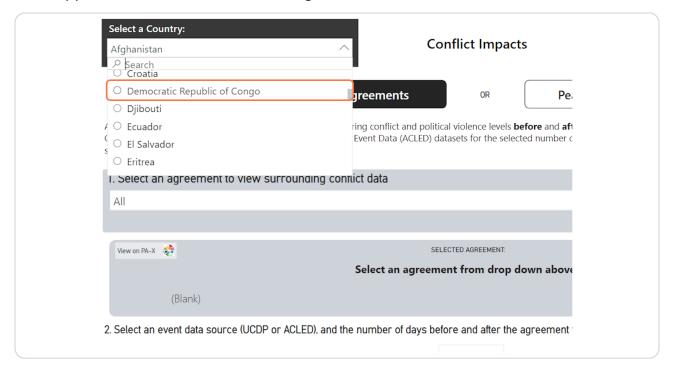

## Select an agreement from the drop down to view.

Agreements are listed in order from latest to oldest.

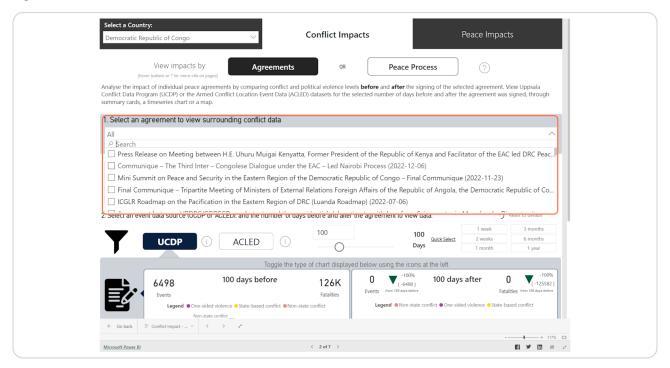

## To find out more on the agreement, click "Agreement Details"

This will open a pop-up window with details on the agreement, including a description, type, stage, process, status and the party and third party signatories. Here there are also buttons to view the agreement on PA-X Database, the agreement full-text PDF, or a PDF export of PA-X coding on the agreement.

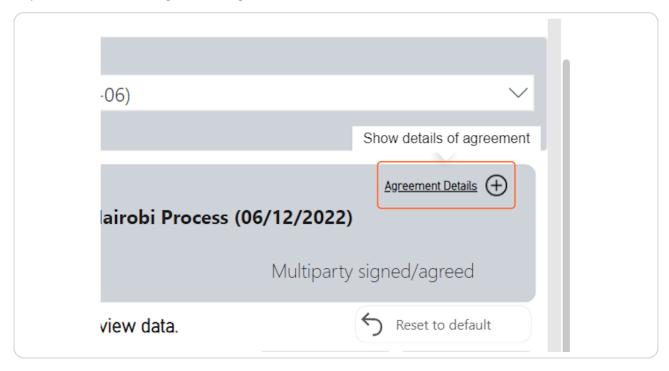

STEP 7

## Close the pop-up window to return to the dashboard.

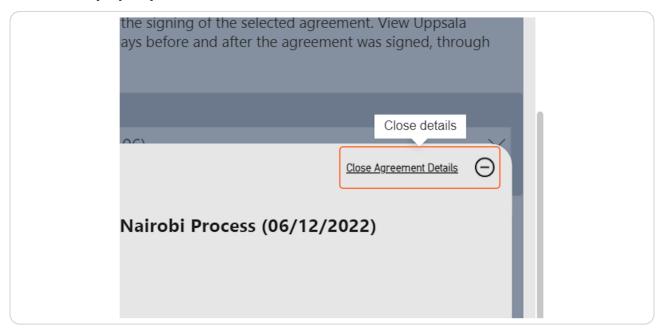

#### STEP 8

## Select the conflict event data source to view.

Hover over the 'i' information buttons for more detail on the data source, including a citation. Click on the button to navigate to the relevant websites and databases.

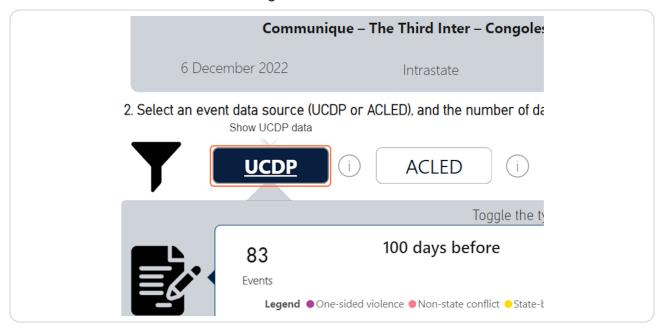

# Select the number of days to view conflict events before and after the date the agreement was signed.

This data can be viewed from 1 day to 365 days before and after the agreement has been signed. Input the number of days using key board, use the slider, or the quick select buttons to select the number of days.

The default is 100 days before and after. Use the 'reset to default' to return to 100 days.

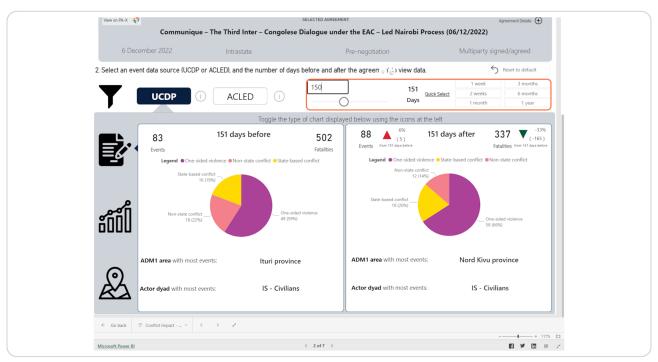

# Toggle the chart view that is displaying the data using the icons at the left side.

The timeseries displays the count of events and fatalities recorded in the selected datasets. The map shows the areas and types of events that occurred.

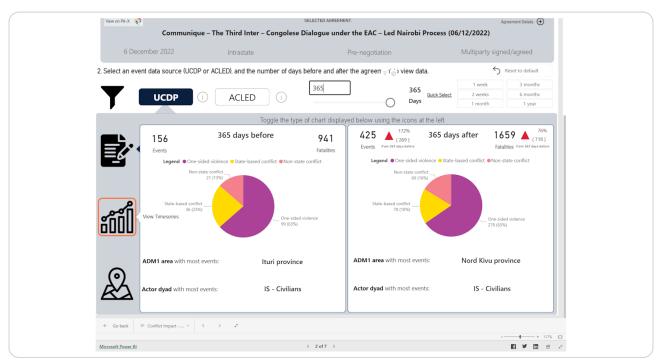

## Open filters for the conflict event data displayed by clicking the filter icon.

The filters will change relevant to the conflict event data that has been selected.

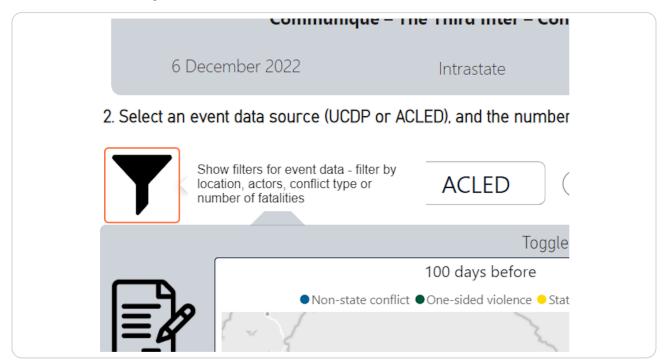

## Select filters for the data.

Hold the Ctrl key on your keyboard to select more than one value on a filter. The filters include the type of event, the location of event, the number of estimated fatalities from the event, and the actor dyad of events.

The filters can be reset using the 'Reset all filter selections' button.

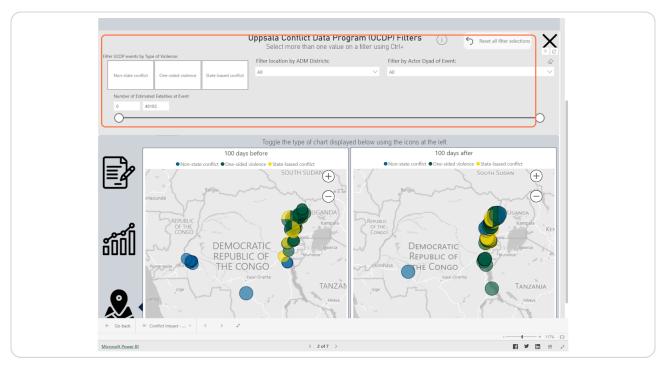

**STEP 13** 

#### Use the close (X) button to hide the filters.

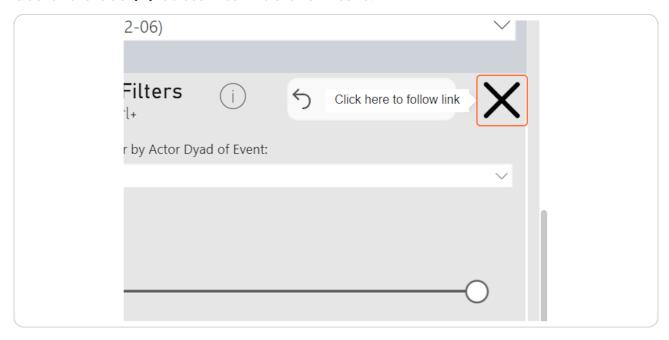

#### **STEP 14**

## Toggle between the data source shown on the charts.

Triangulate the data sources to get a full picture, as they have different definitions of events they collect.

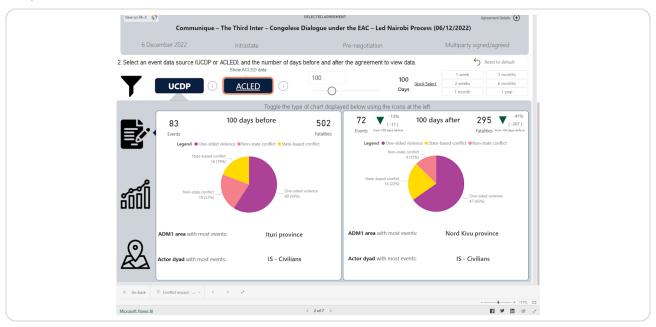

### Click on an event type on the legend to "quick-filter" the other visuals.

The number of events, percentage change, top area and top actor will change depending on the selection.

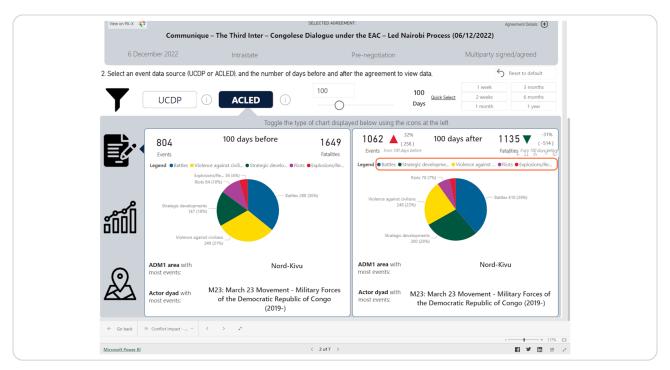

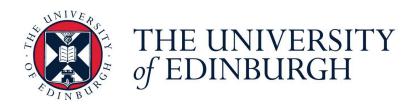

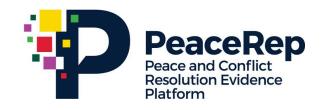

# **PA-X Tracker**

### **User Guide**

# Explore Peace Impacts via Implementation Indicators

https://pax.peaceagreements.org/tracker/all/

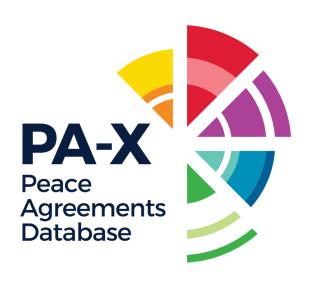

# To compare indicators of how a process is going across all countries in PA-X database, explore via 'All'

For more relevant and curated implementation data indicators, including humanitarian indicators, navigate through a country profile – currently available for Myanmar, Syria, Sudan, South Sudan, Ukraine and Yemen.

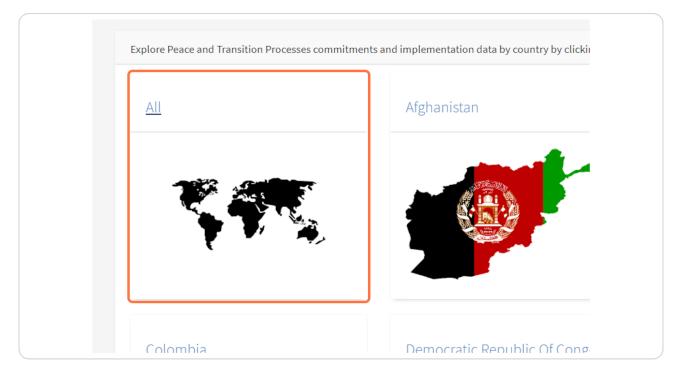

STEP 2

### **Click on Compare Implementation Data**

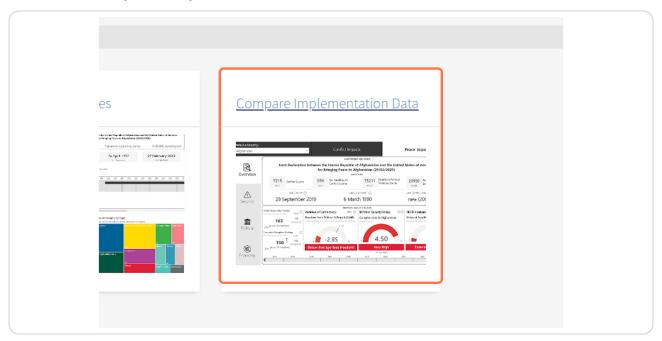

Dashboard is best viewed and navigated on a desktop, in full screen mode.

Enter full screen using the icon in the right bottom corner.

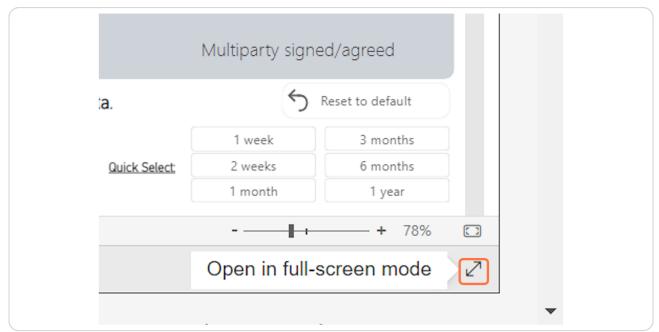

STEP 4

Navigate to 'Peace Impacts' using the tab at the top.

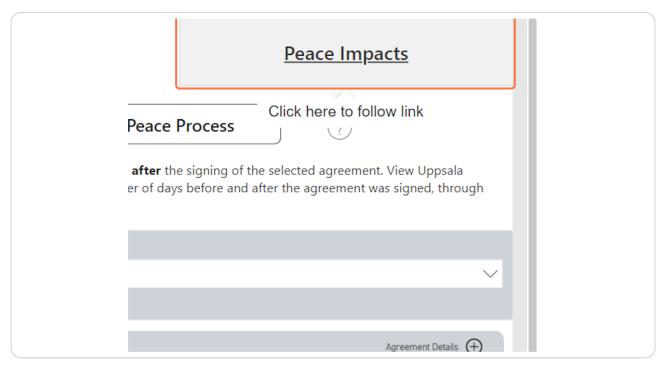

### Select a country using the drop down menu at the top left corner.

All independently recognised states as per Gledistch and Ward list are included in the dashboard, as they have consistent data across databases for all countries. Please note, some countries will have missing data in these sources for a myriad of reasons. Check the original data source (via the i information button) for more information on missing data.

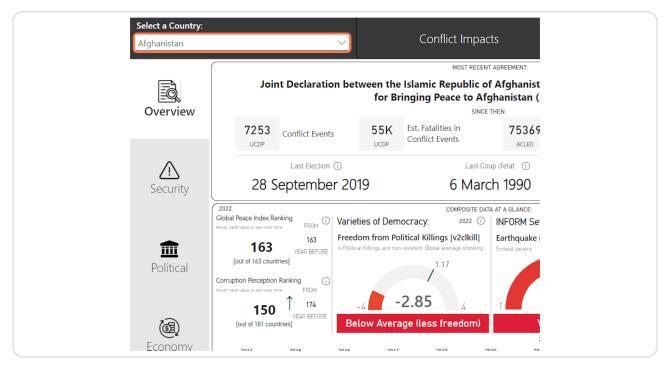

The overview page provides a snapshot of the most recent relevant events and release of composite indicators. Hover the dates of most recent events, such as elections, coups or constitutional events to find out more information on them.

These events are all included in the timelines of institutional change, so if interested, navigate to the selected country profile and open the timeline.

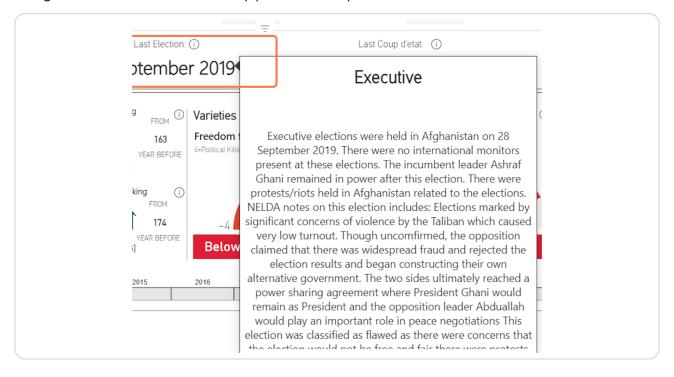

Composite indicators, such as the Global Peace Index and Corruption Perception Index allow quick comparison across countries using the same framework, and allows for ranking countries in terms of these indicators.

Hover the ranking card to see how the country's rank has changed over time.

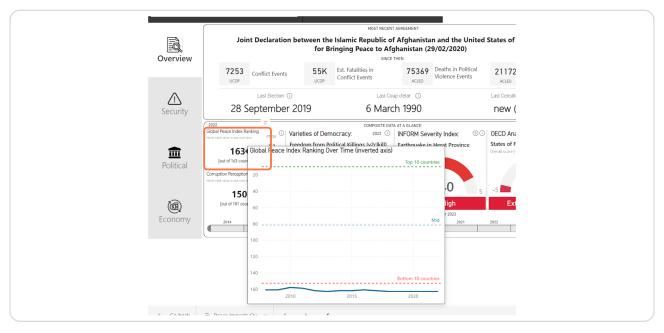

#### STEP 8

# Use the year slider at the bottom of the overview page to see how all the indicators have changed over time.

In this example, the selection is to show the indicators in 2021 rather than the most recent available indicators. This change shows that 2021 seen a large drop in the Corruption Perception Index for the selected country, as they went from rank 165 to 174 in terms of 181 countries percieved corruption levels.

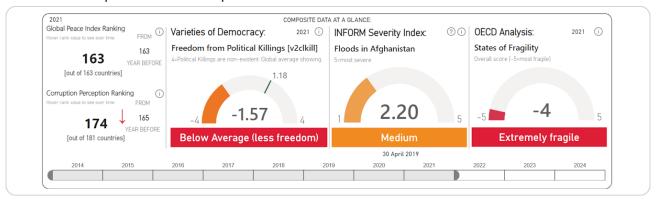

STEP 9
Use the sidebar buttons to navigate to another page of relevant indicators.

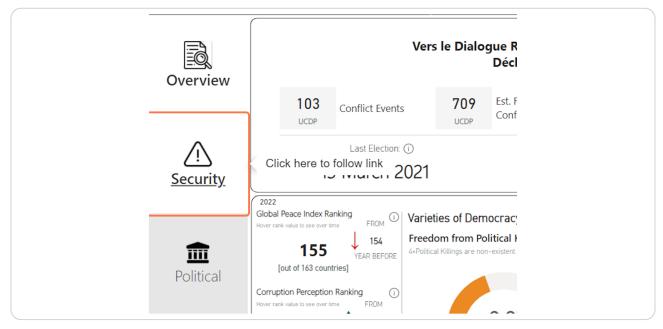

When viewing via 'All', you can change the country you are viewing at any time via the dropdown menu at the top left.

This allows for a quick comparison of the indicators across different countries.

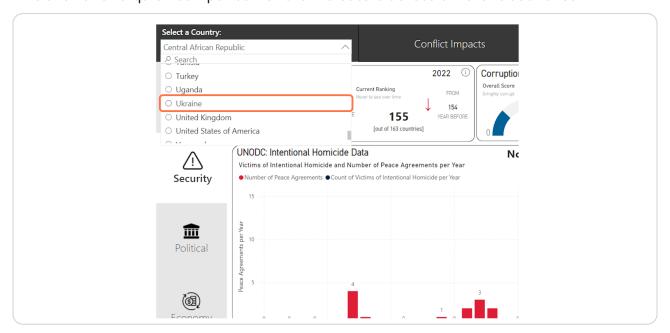

### Try clicking or hovering over data cards for more context.

Seeing how these indicators change over time allows interogation of how conflict and peace and transition processes can have impacts on overall levels of peace in a country.

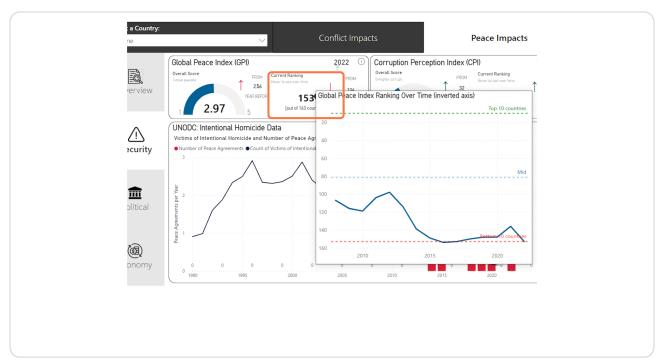

# For more information on the data source displayed, hover over the 'i' information button for the name and reference to the source.

Click on these buttons to open the data source website in a new tab.

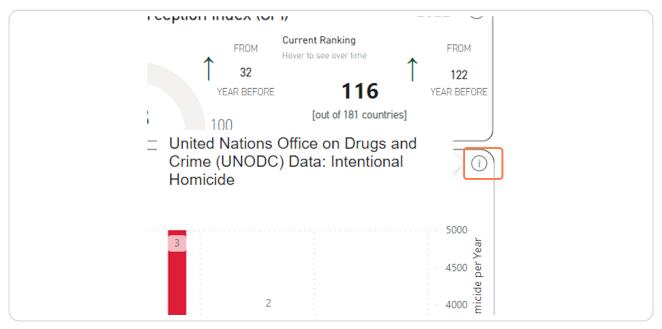

STEP 13

Navigate to the political indicators page using the sidebar page buttons.

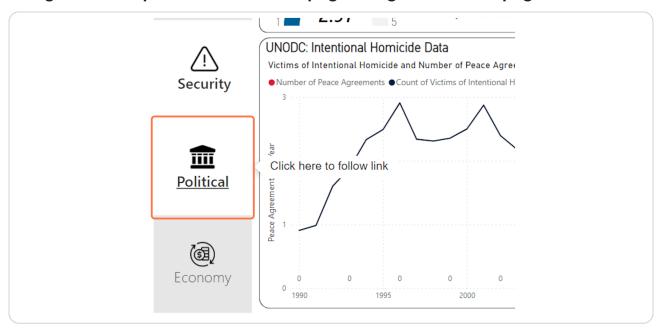

The elections timeline and indicator are connected. Click on a specific election on either chart to highlight on the other. Hover the data point to see information on the event, including the date, event description and the reason why it was labelled with the relevant indicator.

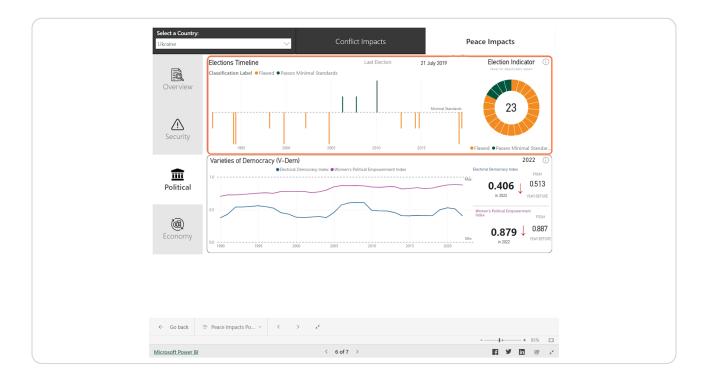

Use the election indicator to see how and why they have been categorised as either deeply flawed, flawed or passing our minimal standards, by hovering over an election.

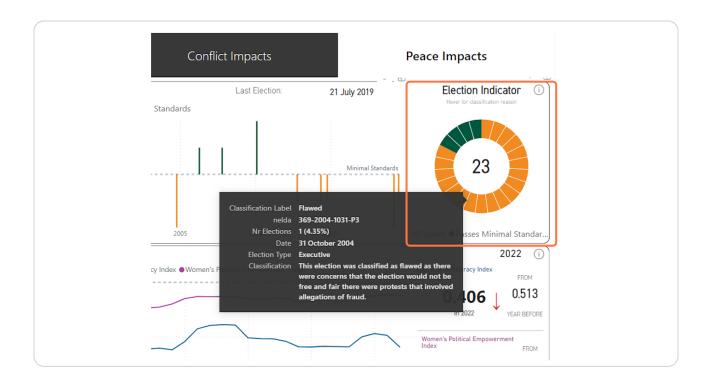

### Click on an election on the indicator to see what election it is referring to on the timeline.

To select more than one on either the timeline or indicator, use the Ctrl button on your keyboard when selecting them.

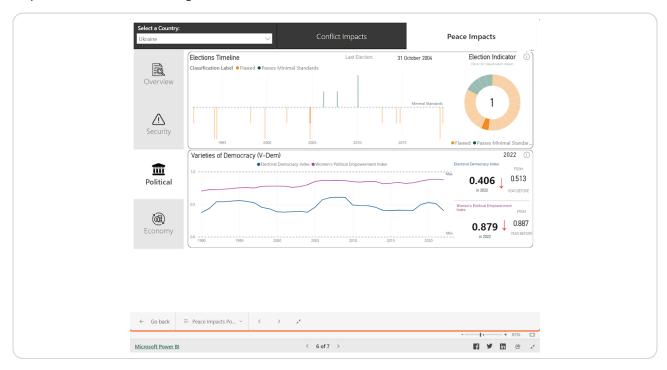

To see how we categorised the elections based on minimal standards using NELDA variables, click the 'i' information button next to 'Election Indicator' for the methodology to show as a pop-up.

Use the X button in top corner to close the pop-up.

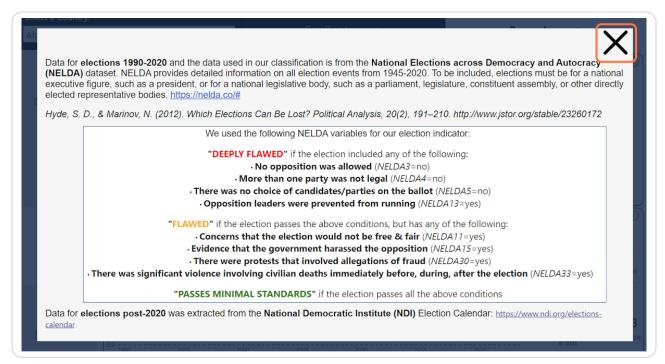

# To view the elections timeline in isolation, click the "Focus mode" icon at the top corner of the chart.

HINT: "Focus mode" can be used on almost all charts in the dashboard. Use it to view the charts larger and in isolation from the rest of the dashboard. If any filters are applied, they will still be applied in focus mode.

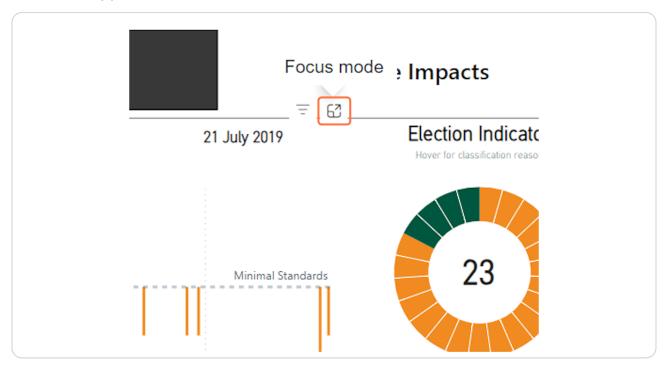

# In "Focus mode" the chart is larger and isolated which allows for easier viewing and interactions with the chart.

On hover there are useful details on the event provided.

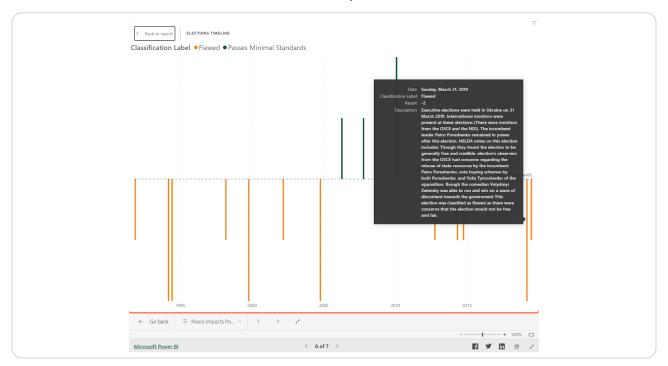

Exit "Focus mode" by using the "< Back to report" button at the top left. This will return you to the page location you accessed the chart.

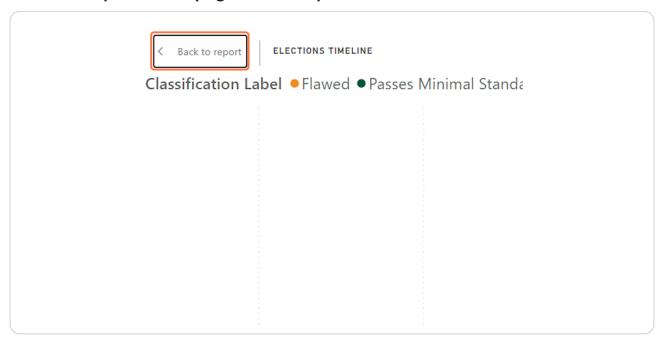

STEP 21

Hover over charts or click to show tooltips that provide further details.

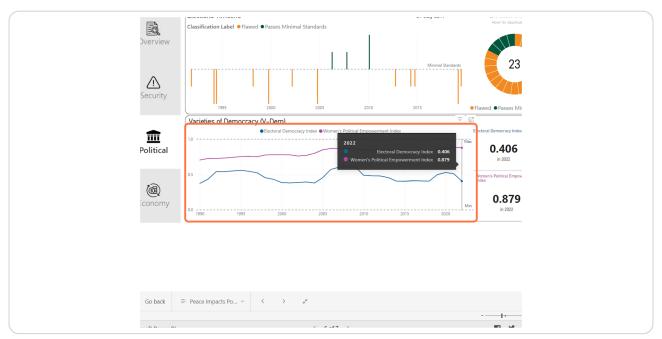

Navigate to the economic indicators page using the sidebar of buttons for the available pages.

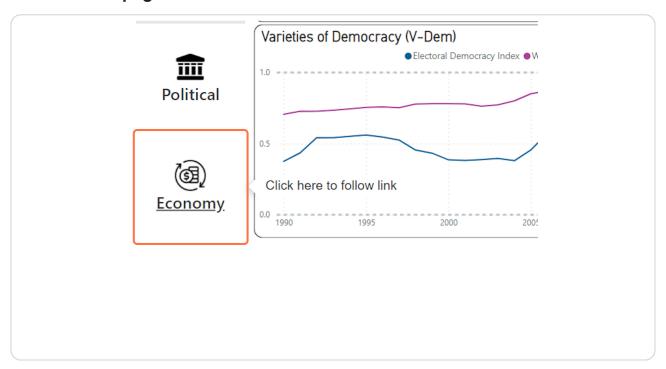

Anywhere there is a '?' icon, hover for useful context of what the data indicator means or why it is included in the dashboard. This example shows the description of what a 'personal remittance' is.

Use the 'i' button to get more information on, or navigate directly to the source data.

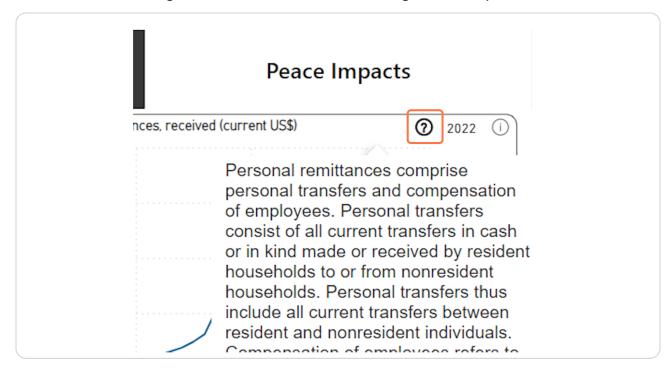

Click on Web URL. Consumer price indexes (CPIs) are index numbers that measure changes in the prices of goods and services purchased or otherwise acquired by households, which households use directly, or indirectly, to satisfy their own needs and wants. In practice, most CPIs ar...

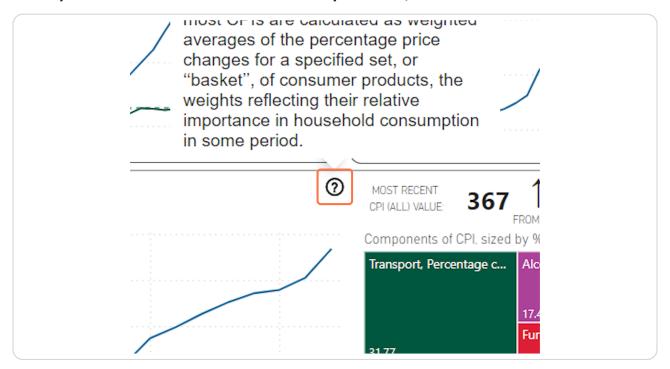

Hover or click on charts to see more details and see how they are connected to other charts on the page.

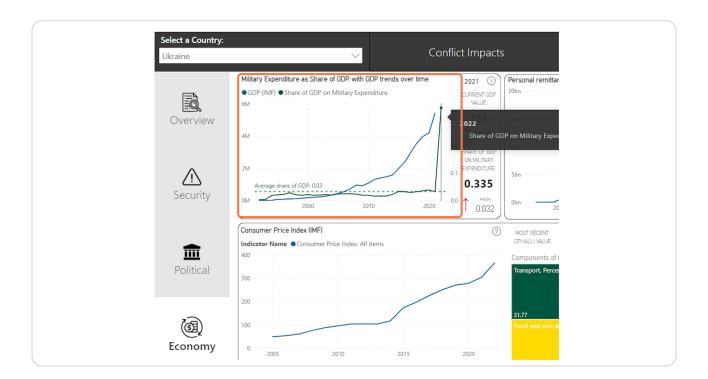

To exit the dashboard and explore the tracker further, use the 'Esc' button on your keyboard, or use the 'Close full-screen mode' button.

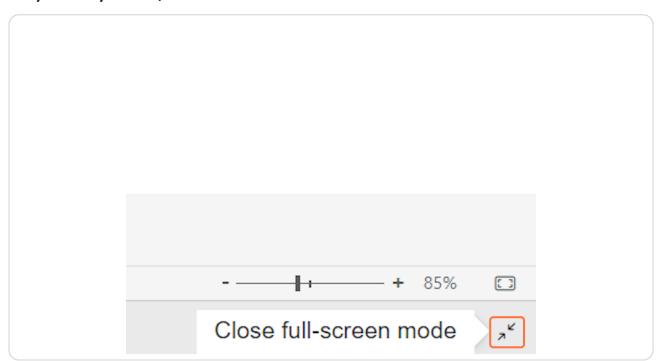

### To navigate back to the component selection, use the navigation breadcrumb links.

Selecting 'All' will return you to the page that contains the components for 'All'.

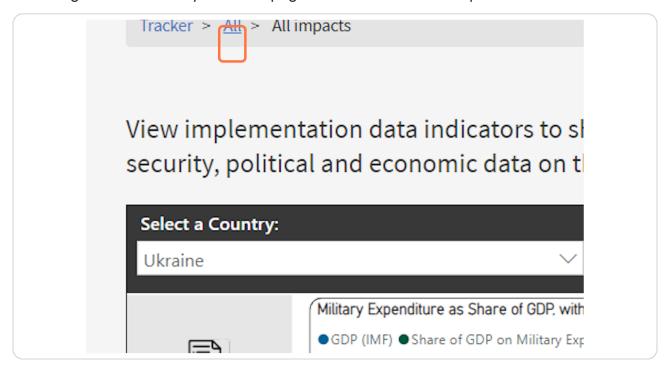

**STEP 28** 

Click on Tracker to return to the Tracker homepage where you can select a country profile to view.

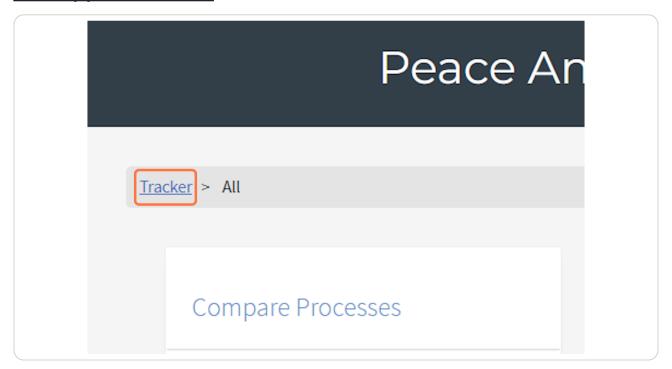